# 20-20 CAD OKTATÀSI SEGÈDLET

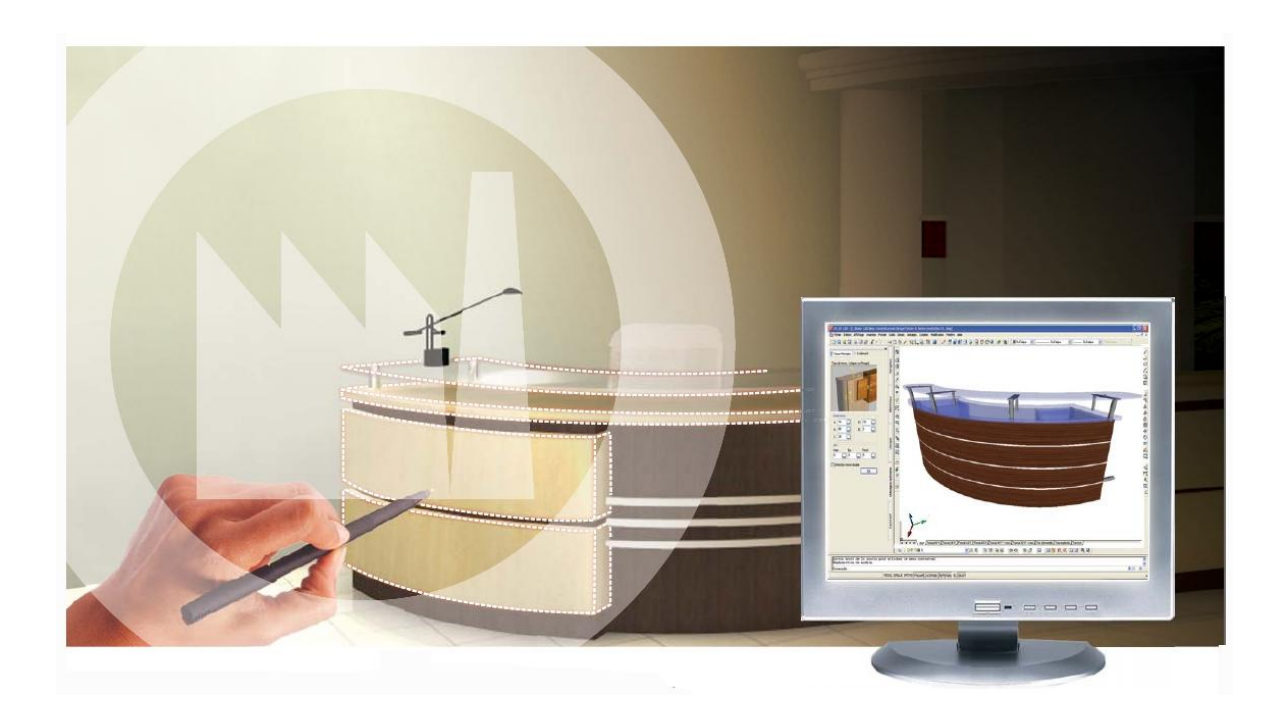

# **1. Polyline rajzolása:**

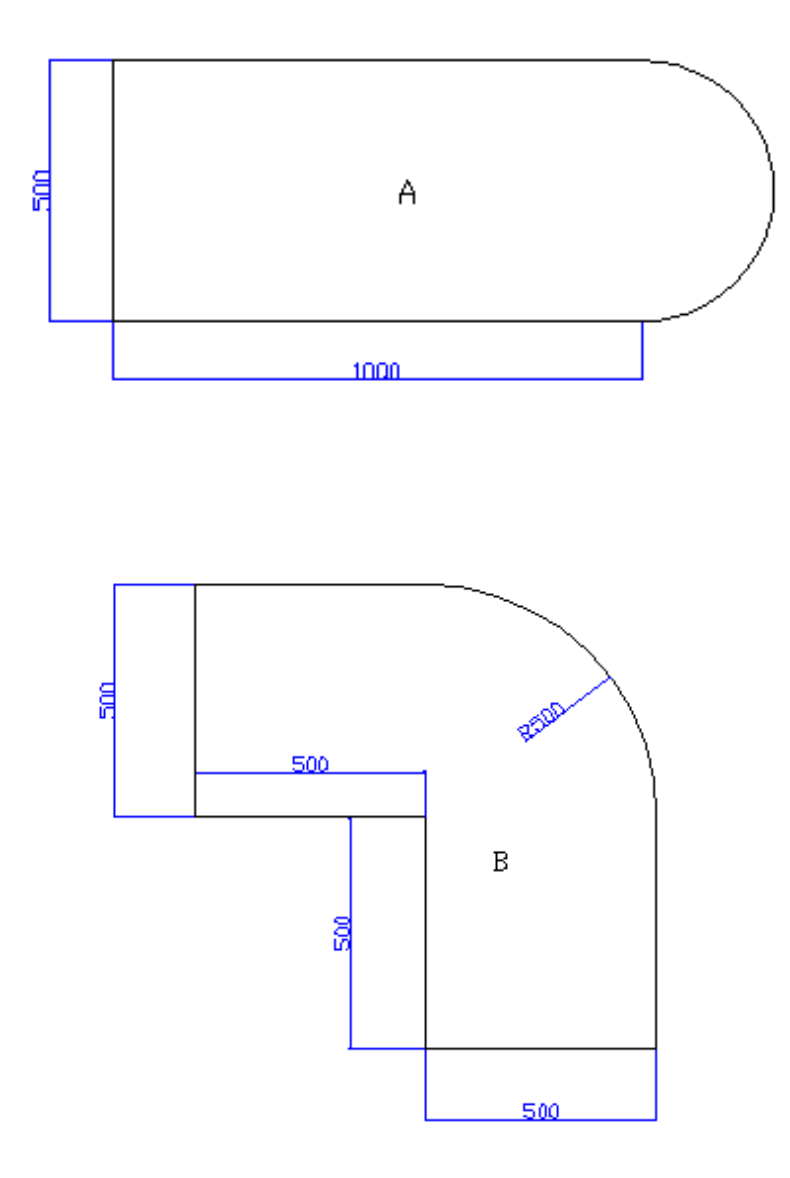

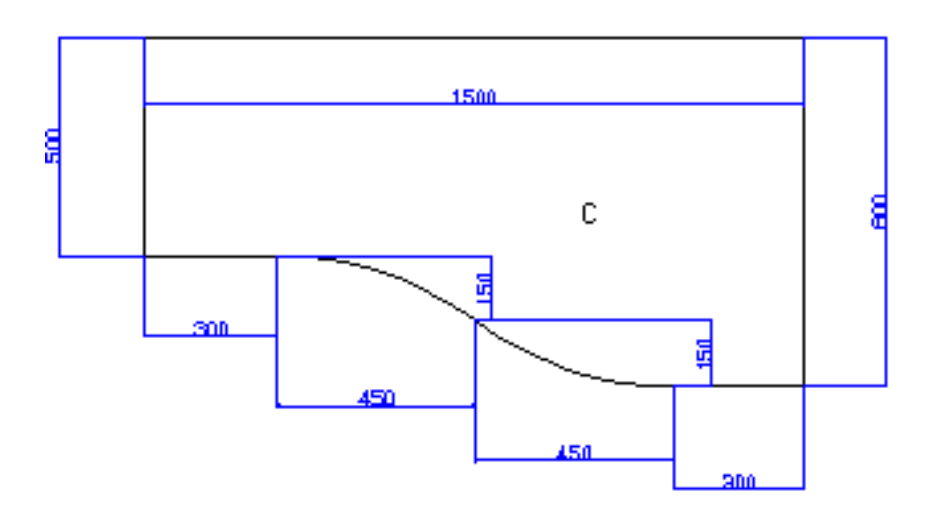

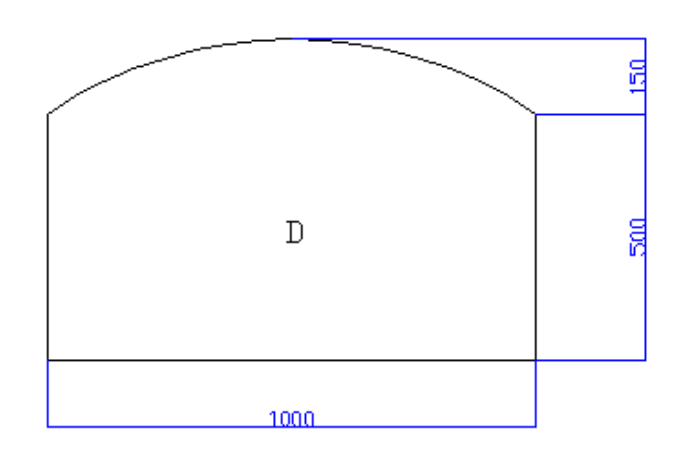

# Szabályok:

- $\bullet$ Óramutató irányával megegyezően rajzolok.
- $\bullet$ Utolsó vonal helyett cl= close.

#### **A forma:**

@0,-500 @1000,0 Arc, megkeresni a végpont koordinátáját Line,cl

#### **B forma:**

@0,-500 @500,0 @0,-500 @500,0 @0,500 Arc, Dir, Tangent, @-500,500 Line,cl

#### **C forma:**

@0,-500 @300,0 Arc, @450,-150 @450,-150 Line, @300,0 @0,800 cl

#### **D forma:**

@0,-500 @1000,0 @0,500 Arc, Sec Pt, @-500,150 vagy @-500,-150

# **2. Profil rajzolása:**

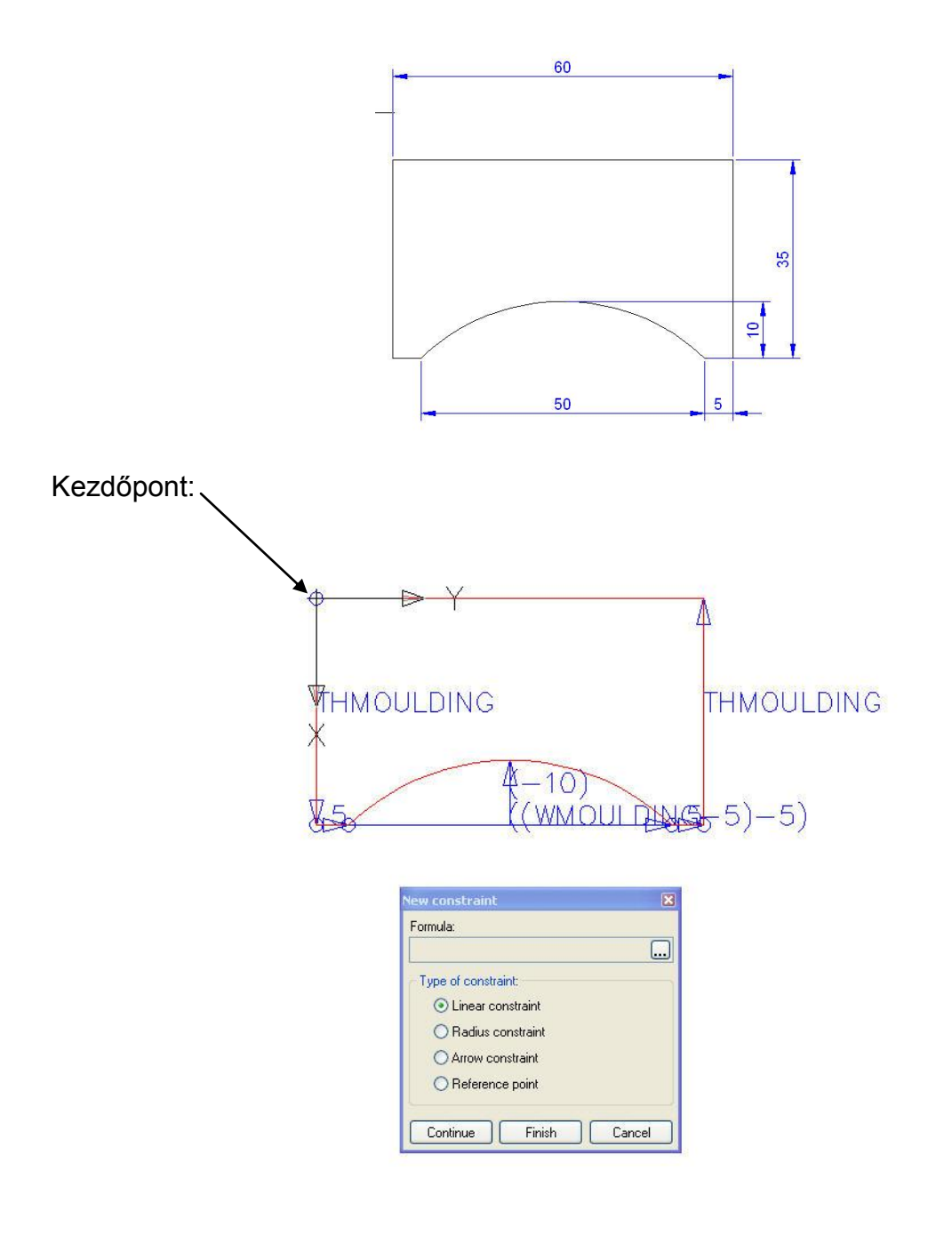

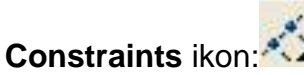

0-tól x irányba: Linear constraint  $\rightarrow$  continue  $\rightarrow$  nevet kér, majd ki kell választani a következő rész típusát (Linear)

y irányba folytatjuk a rövid szakasszal  $\rightarrow$  ismét név, Arrow, continue  $\rightarrow$  majd az ív hosszának megadása  $\rightarrow$  innen újra a rövid szakasz, majd a vastagság megadása. Nem szabad az egész ábrát körbe méretezni (túlméretezés). Az utolsó szakasz előtt Finish.

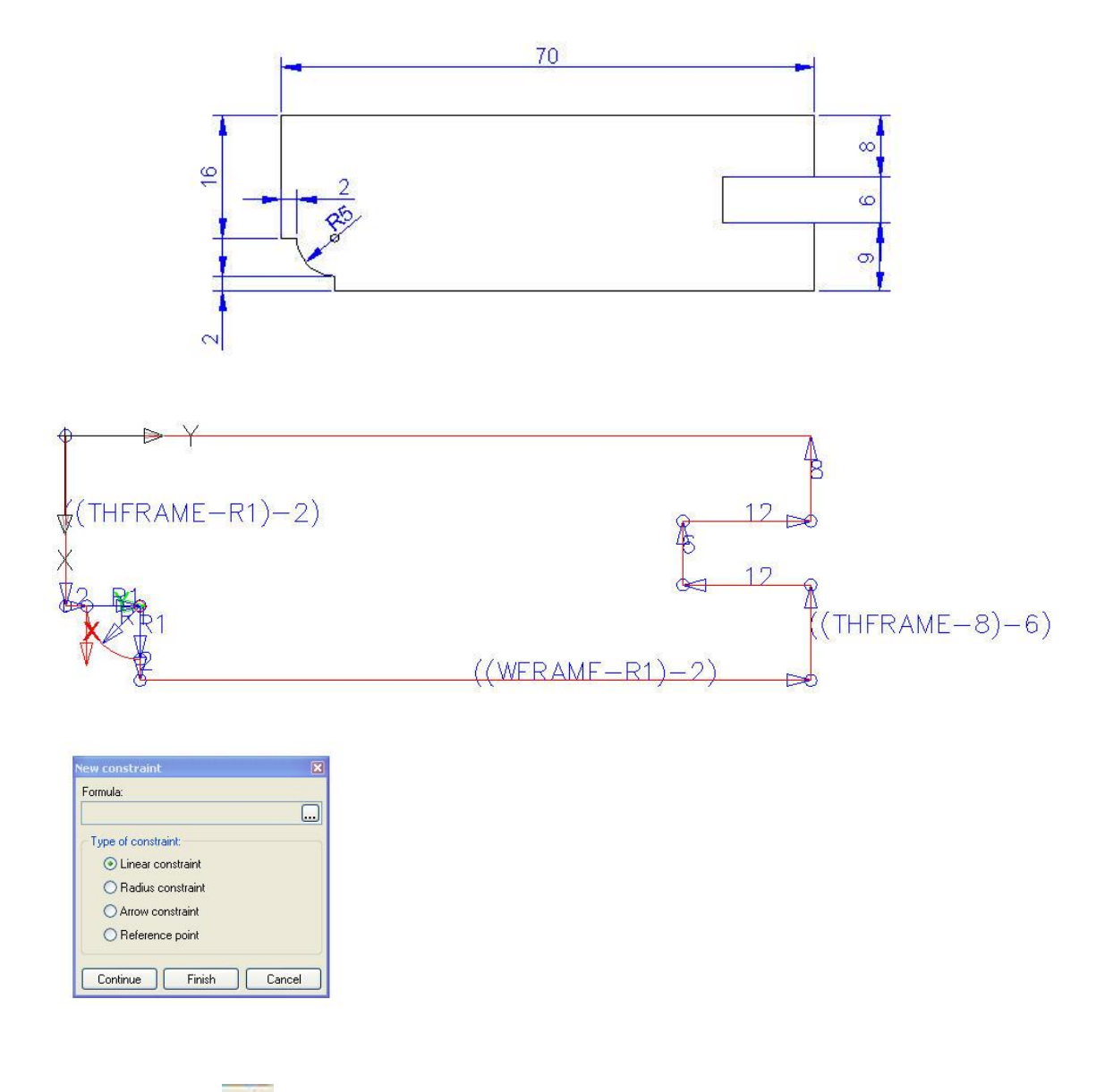

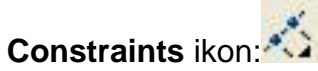

Hasonló kezdet. Linear constraint  $\rightarrow$  Linear constraint (2)  $\rightarrow$  Reference point  $\rightarrow$ Linear constraint (R1)  $\rightarrow$  Radius contraint (R1)  $\rightarrow$  Linear constraint (R1)  $\rightarrow$  Linear constraint (6-szor)  $\rightarrow$  Finish

### **3. Elnevezések:**

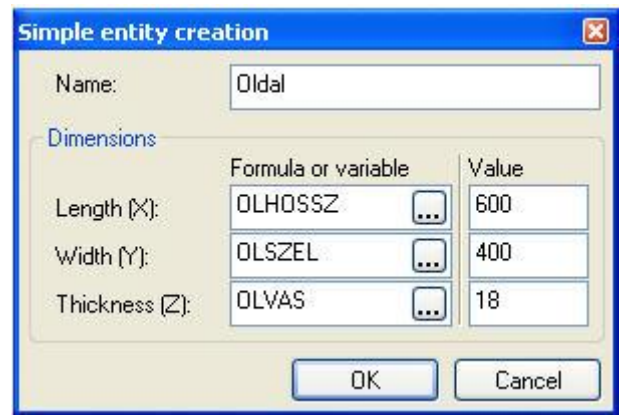

Először mindig az oldal pontos megnevezését adom meg, majd utána a hosszúsági, szélességi és vastagsági méreteket. Fontos, hogy a változók mindig nagy betűvel legyenek írva. (Ékezetek nélkül)

Képletezés során fontos változók: H =hossz M= magasság ME= mélység

Oldal: OLHOSSZ **OLSZEL OLVAS** 

Teto: TEHOSSZ TESZEL **TEVAS** 

Fenek: FEHOSSZ FESZEL FEVAS

Oszto\_Fuggoleges: OFHOSSZ **OFSZEL** OFVAS

# 4. Alaptestek létrehozása: *B* (Simple Entity)

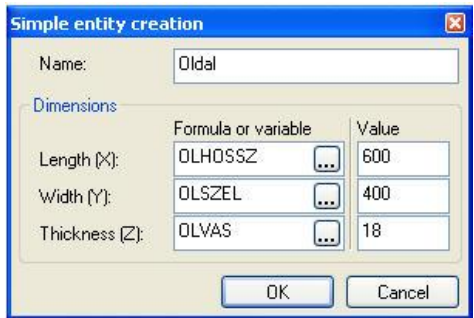

Mindig megadom a pontos elnevezést, ügyelve arra, hogy a későbbiekben ne lehessen összekeverni. A méretek szerepelhetnek mm-ban, cm-ben, esetleg inchben. Ez szabadon megválasztható.

A fülből választható még Cylinder (henger) **U.**, és Sphere (gömb)

Nagyon fontos a referencia pont megadása! Ez mindig bal hátul, alul legyen!

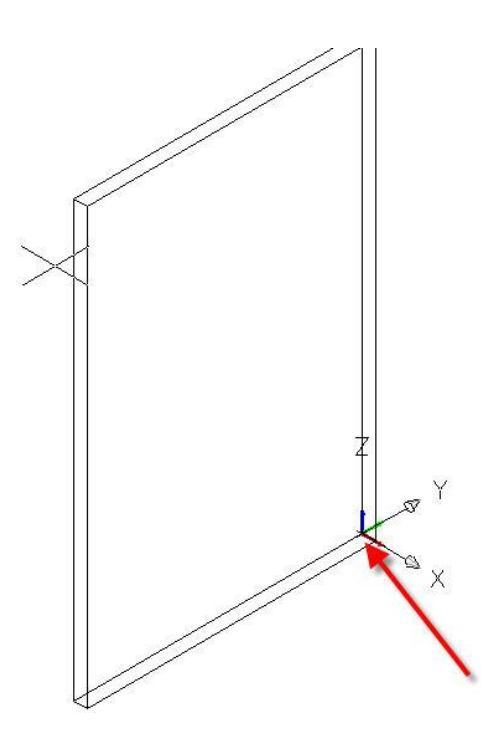

A Browser-ben lehet változtatni az egyes elemek méretetit:

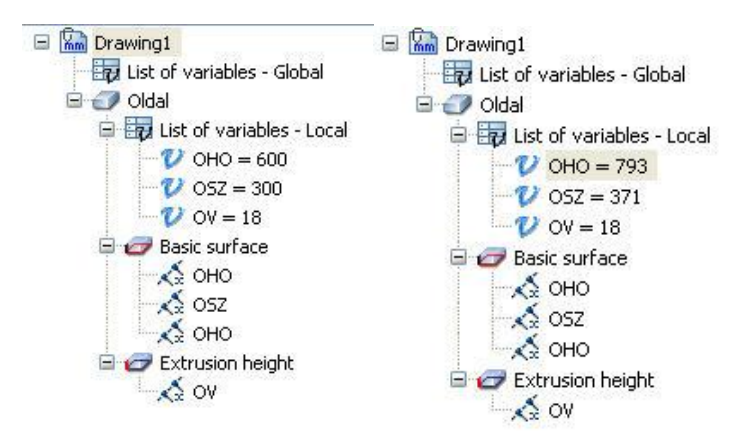

# **5. Vonal / ív menti vágás:**

Test rajzolása, felülnézetben összefüggő políline rajzolása. Ikonok közül **Cut** kiválasztása. Ott a kívánt kép kiválasztása.

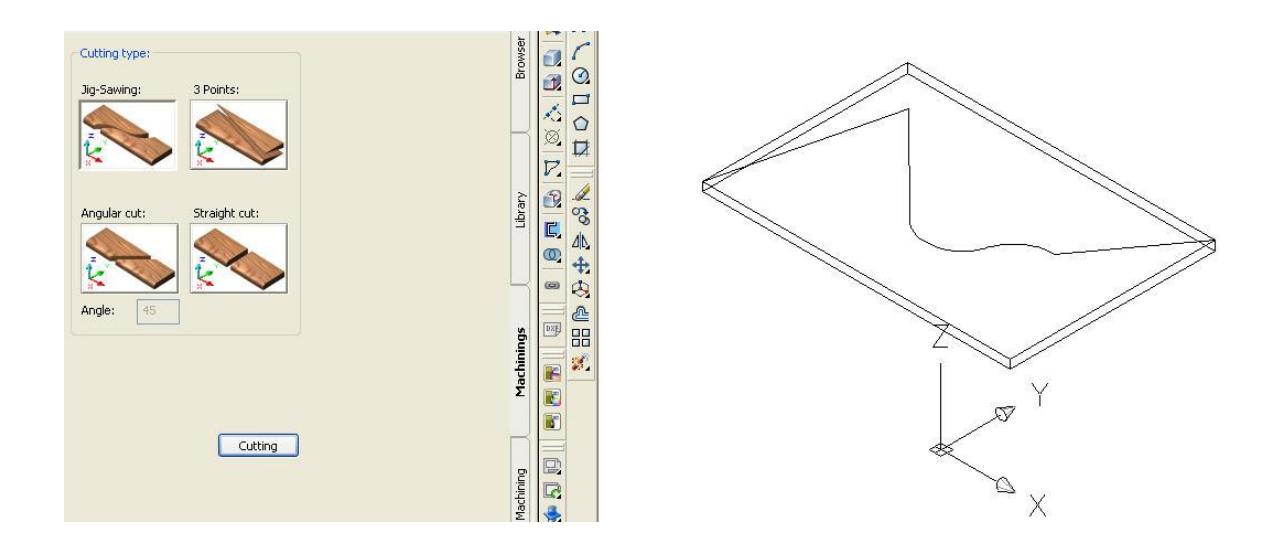

Először az objektumot kell kijelölni, majd íves vágás esetén a Polyline-t, ami mellett szeretnénk a vágást végrehajtani.

Vágás után a két részt szét lehet mozgatni, átnevezni, illetve átméretezni.

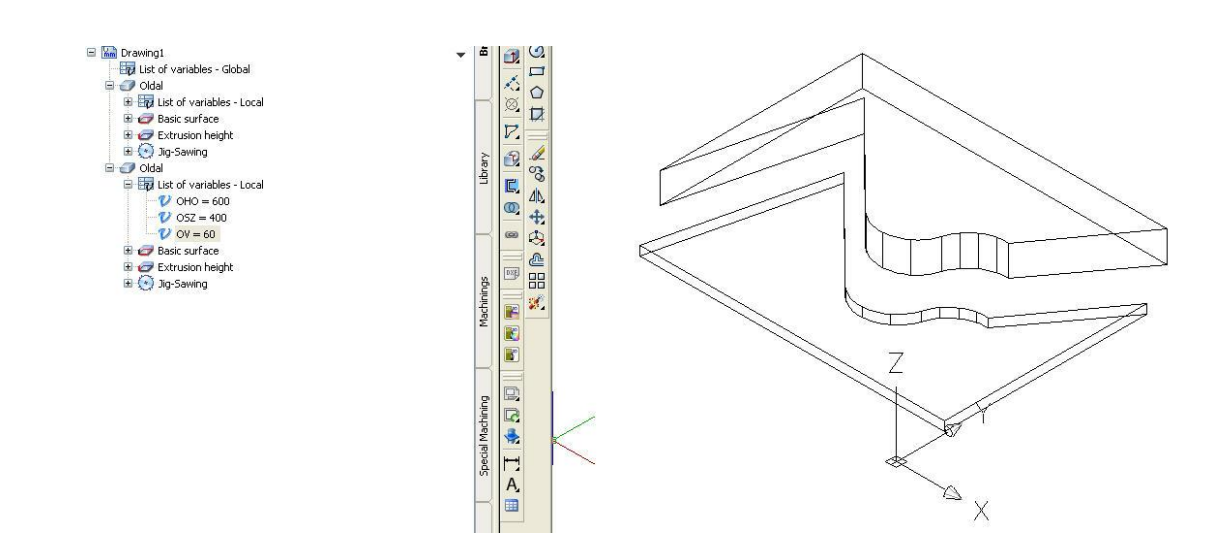

# **6. Marókés, zseb létrehozása:**

Felülnézetben polyline rajzolásával.

**Parametric constraint idea** ikonnal az oldalak elnevezhetők. Ha szimmetrikus a kés, akkor 3 oldalt elegendő megadni. Az elnevezést mindig a 0 ponttól kezdjük y irány fele.

Majd zárjuk be az adott rajzfelületet.

**Create new tool ikku** ikonnal ki kell jelölni magát a kést, majd meg kell adni a forgástengelyt. Mindig a BASE\_SW \ Tools könyvtárba mentsünk.

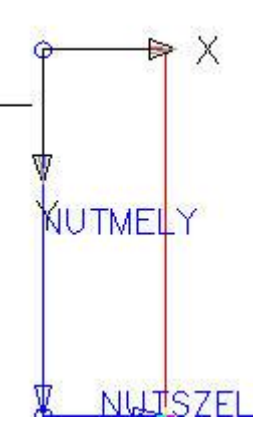

Ugyanígy lehetséges **Pocket**, azaz zseb létrehozása: (Pocket Profiles ikon)

A különbség, hogy itt z tengely irányában adjuk meg a mélységet, és ezt lehet változtatni.

Példa: 105x 25 mm-es zseb

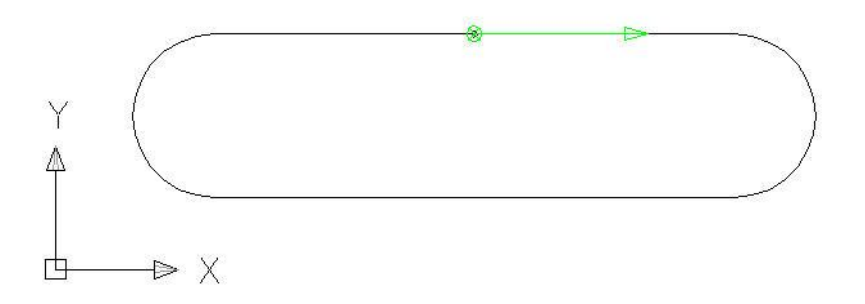

# **7. Marókés, zseb alkalmazása:**

Nútkés esetén szükséges segédvonal rajzolása. **Machining** ikon alól a megfelelő kés kiválasztása után Machine. Adott oldal kijelölése, felület kijelölése, segédvonal kijelölése. Mivel elneveztünk mindent, ezért a méretek változtathatóak a könyvtárban.

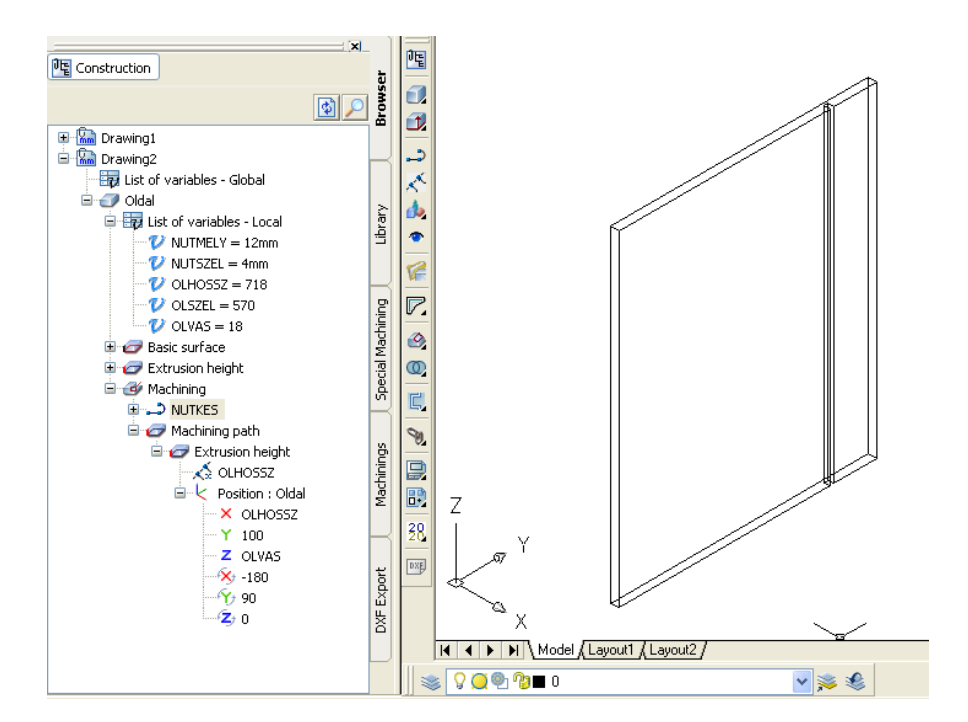

**Pocket** alkalmazása ugyanezen elv alapján:

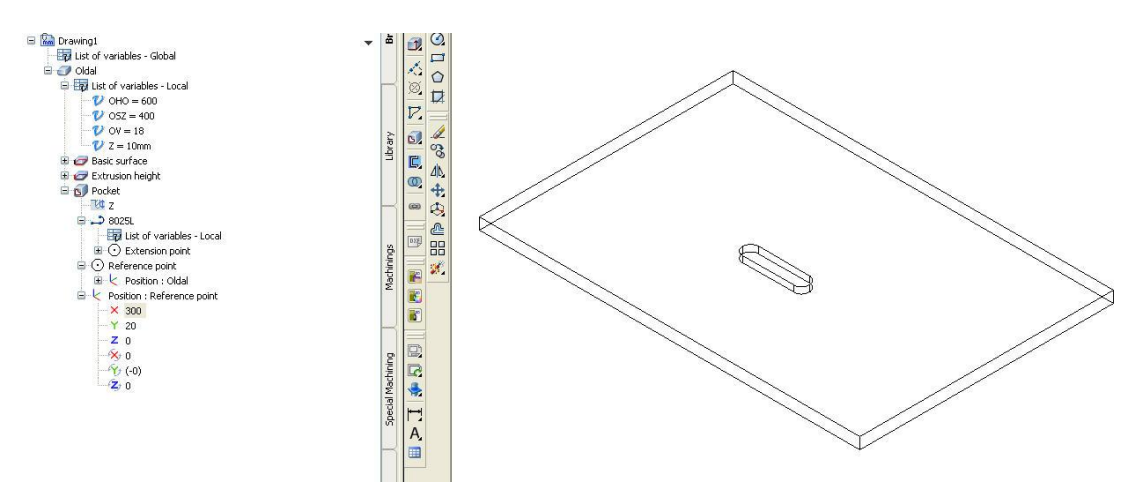

MENTÉS: Lehetőleg minden könyvtár legyen zárva, a kép a lehető legnagyobb legyen, Z tengely felfele álljon.

# **8. Furatkészítés:**

**Drilling** ikon alatt paraméterek beírhatók. A furatok elhelyezésénél a koordinátarendszert el kell forgatni, hogy pontos távolságokat tudjunk megadni a referencia ponttól.

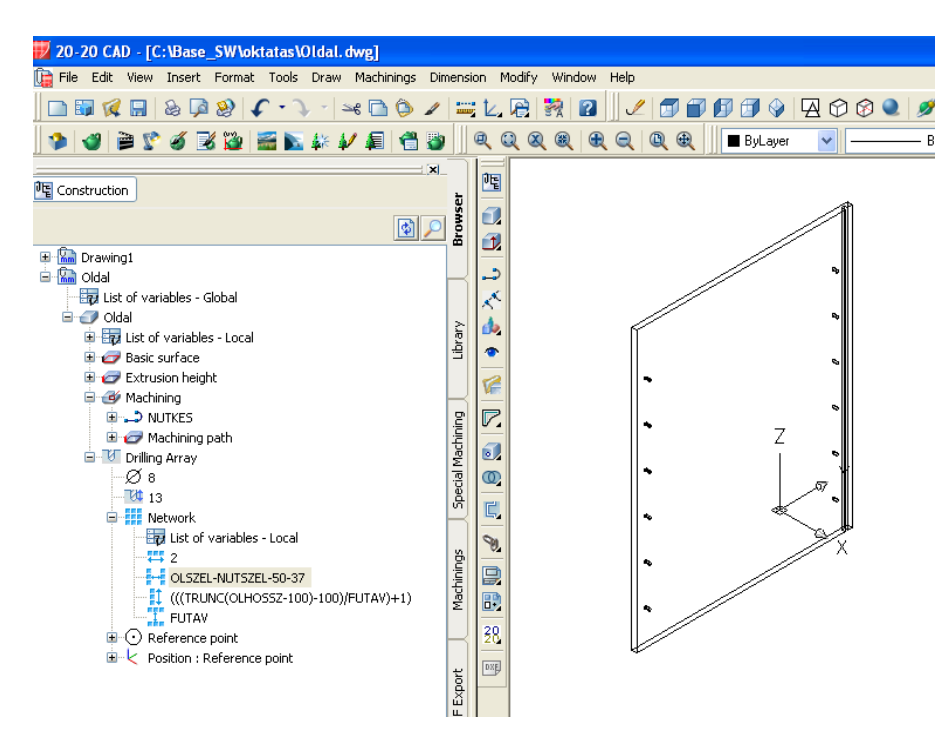

A furatok képletezhetőek: Nevezzük át a furattávolságot FUTAV-nak.

Sorok közti távolság: OLSZEL-NUTSZEL-50-37 Furatkiosztás: (((TRUNC(OLHOSSZ-100)-100)/FUTAV)+1)

Létezik képletszerkeztő: (számokra jobb kattintás **Change**)

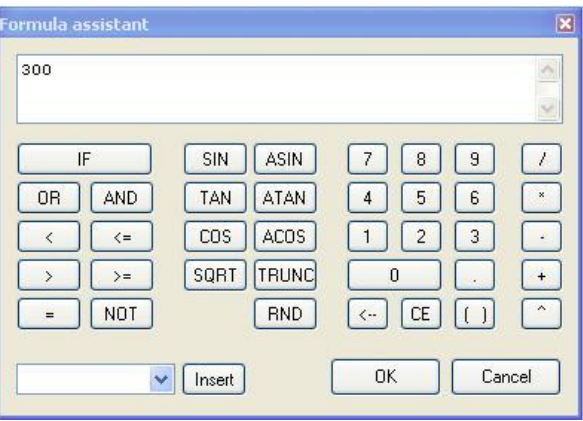

# **9. Csapozás:**

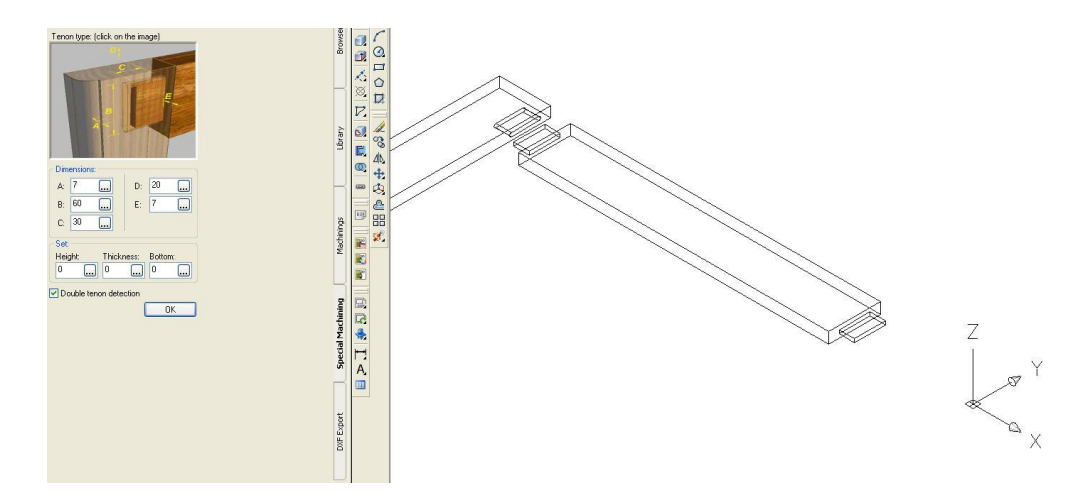

#### **Tenon-Mortise** ikon kiválasztása.

Kiválasztani a képre kattintva a megfelelő formát. Paraméterek megadhatóak. Mindkét oldal kiválasztható. Meg kell adni először a csapos oldalt, és a felületet, hol legyen a csap.

**Browser- Assemble all!**

## **10. Korpusz szekrény készítése:**

#### **Méretek + műveletek:**

- Oldallap:
	- 1. Nút készítése
	- 2. Furatok készítése
- Tetőlap:  $\bullet$ 
	- 1. Nút készítése
	- 2. 10 mm surárral marás (ehhez marókés készítése)  $\nabla$ .

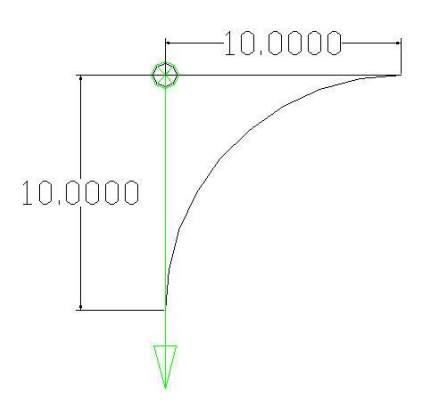

- Fenéklap készítése  $\bullet$
- Hátlap készítése  $\bullet$
- Ajtó készítése:  $\bullet$ 
	- 1. Keretes ajtó csapozásssal, nút marással:
		- Keret\_álló rész
		- $\triangleright$  Keret\_vízszintes rész
		- > Tenon-mortise
		- $\triangleright$  Nútmarás
		- Betét
	- 2. Keretes ajtó kontra profillal, 45°-os vágással:

Marókés:

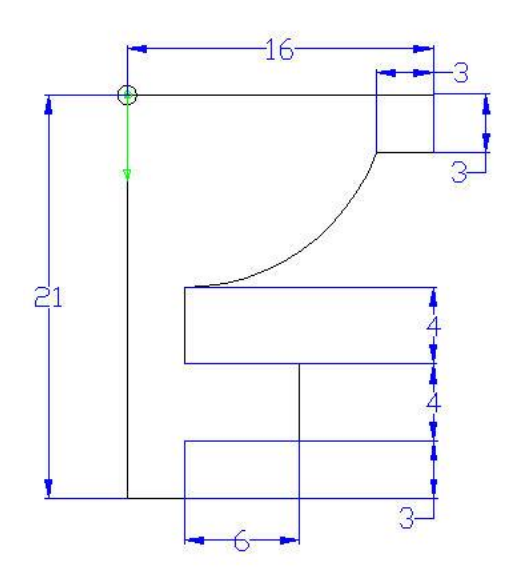

- Keret\_álló rész:
- $\triangleright$  Keret vízszintes rész
- > Marás- ellenprofil marás:  $\frac{1}{\sqrt{2}}$
- Vágás
- Betét

# **11. Fogantyú/ tipli készítése:**

Tipli: készítsünk két hengert

- $\geqslant$   $\varnothing$ 8 x 40 mm,  $\varnothing$ 8 x 42 mm
- Legyen közös talppontjuk
- Húzzunk egy egyenest a talppont középpontjától olyan magasságban, amihez viszonyítani szeretnénk majd a beillesztést. (kb 20 mm)
- **Hardware** ikonra katintva kövessük az utasításokat: Objektum választás (tipli, 2. kérdésnél furat) -> Kezdőpont választás (a segédvonal végpontjára kattintva)  $\rightarrow$  X, Y irányba kattintás

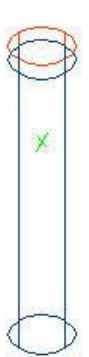

Fogantyú:

- Rajzoljunk felülnézetben valamilyen alakzatot, majd húzzuk ki 3D-ba.
- **Hardware** ikonra katintva kövessük az utasításokat: Objektum választás (először fogantyú. Majd másodszor furat) Kezdőpont választás  $\rightarrow$  X, Y irányba kattintás

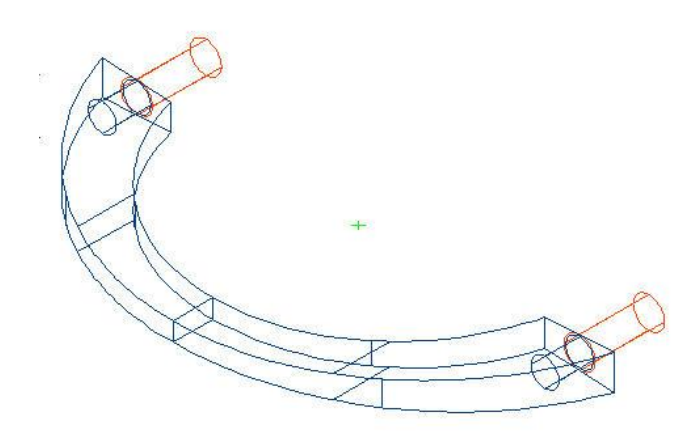

### **12. Tiplik / vasalatok elhelyezése:**

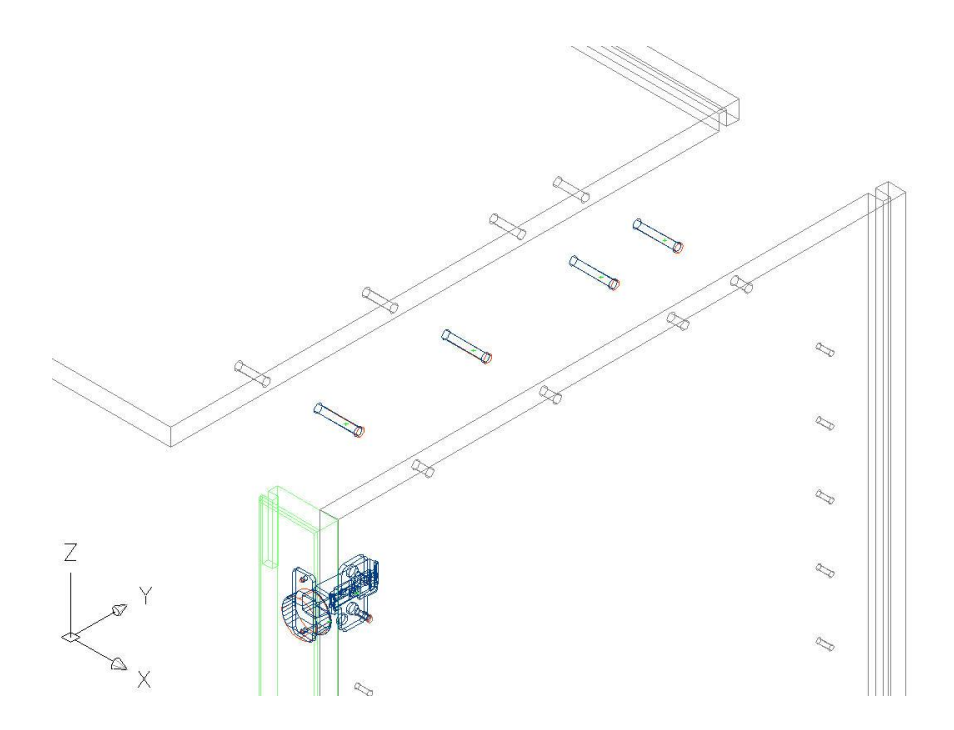

Ha a furatokat törölni szeretném, akkor először aktív csoportot kell készíteni belőle.

## **13. Csoport készítése:**

# **(Group/ point ikon)**

Jelöljük ki az objektumokat, amiket egy csoportba szeretnénk helyezni, és adjuk meg a referencia pontot. Ez lehetőleg mindig test bal hátsó pontjában legyen.

### **14. Paraméterezés:**

Alkatrészek poziciójának megadása

E Teto En List of variables - Local **El Co Basic surface** Extrusion height E & Machining Machining Hardware operation 自 k Position : Group  $\times$  0  $Y<sub>0</sub>$  $Z$  (OLHO+TEV)  $\frac{1}{2}$  180  $-\frac{1}{10}0$  $\mathbb{Z}$  0  $\begin{array}{|c|c|c|}\n\hline\n\end{array}$  30 - Composant Group A csoport  $\sqrt{\frac{1}{n}}$  list of variables - Local menüjébe hozzuk létre a 3 fő **D** En List **Delete**  $\boldsymbol{u}$ változót a következő módon:  $\frac{a}{\sqrt{a}}$  Add a variable Adjunk egy rövid nevet, egy értéket, és egy leírást, amely más számára is érthetővé teszi jelölésünket.

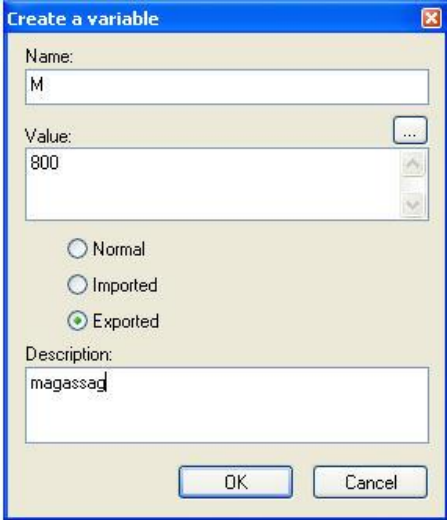

 $\triangleright$  Ugyanebbe a könyvtárba a  $\triangleright$  Declare above paranccsal adjuk meg a változókat, illetve keressünk összefüggéseket.

Például:  $\sqrt{\mathbf{u}}$  HAHO = ((52-6)-6) (Hátlaphossz = Szélesség-6-6)

Majd Exportáljuk őket.

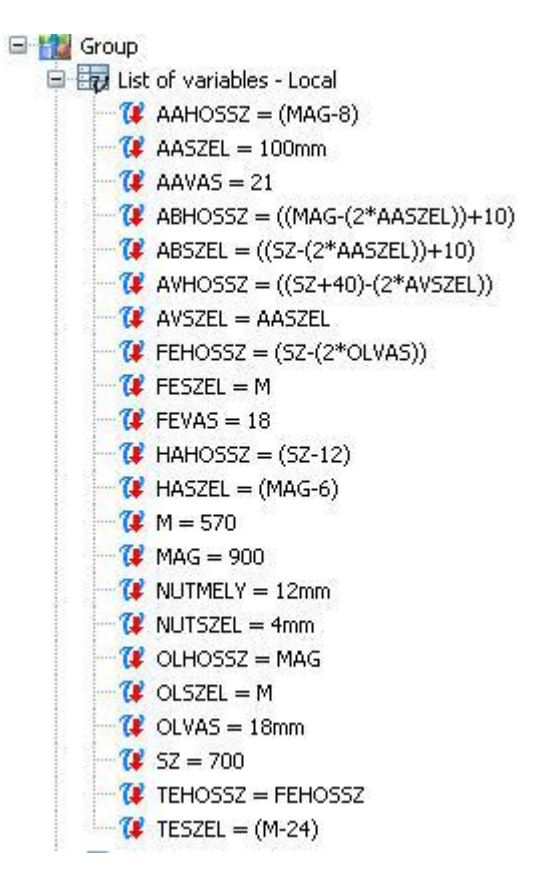

# **15. Ajtók számának változtatása:**

200 mm alatt ne legyen ajtó 200-600: 1 ajtó 600 mm felett 2 ajtó

Új változók megadása a csoportba:

1. AJTOSZAM, ehhez képlet rendelése:

- $\bullet$  IF (SZELESSEG-(2  $*$  ELMARADÁS)<200) (0) (IF (SZELESSEG-(2  $*$ ELMARADÁS)>600) (2) (1)
- SZELESSEG-(2 \* ELMARADÁS), erre új formulát, nevet is megadhatunk, pl: BELSZELESSEG
- Ha a fenti változtatást létrehoztuk, ne felejtsük el átírni az első képletet. IF ( BELSZELESSEG)<200) (0) (IF ( BELSZELESSEG)>600) (2) (1)
- 2. Láthatóság megadása: **VISIBLE** 1 vagy 0 (látható, illetve nem)

 3. Új változó: FOGANTYÚ- ezt a csoportban 0-val, illetve 1-el jelölve adhatjuk meg, hogy a bal, illetve a jobb oldalra szeretnénk helyezni.

- Tetszőleges fogantyú 3D-s rajzának elkészítése
- Create new hardware
- Fogantyú kijelölése
- Furatainak kijelölése
- Tengelyek megadása
- Megfelelő mappába mentés/ exportálás
- 4. Bal ajtó láthatósága: (IF[((AJTOSZAM=0) OR ((AJTOSZAM=1) AND (FOGANTYU=1)))][0][1])
- 5. Jobb ajtó láthatósága: (IF[((AJTOSZAM=2) OR ((FOGANTYU=1) AND (AJTOSZAM=1)))][1][0])
- 6. Ha valamelyik ajtót ki akatom nyitni: ((IF[(JOBBAJTONYIT<0)][0][(IF[(JOBBAJTONYIT>90)][90][JOBBAJTONYIT])] )+180) –ezt a koordinátákon belül z tengely körüli forgatás

(IF[(BALAJTONYIT<0)][0][(IF[(BALAJTONYIT>90)][(-90)][(-BALAJTONYIT)])])

Új változó megadása a csoportba: BALAJTONYIT

JOBBAJTONYIT- A fokot törölni kell

 7. AJTOSZEL átképletezése: AJTOSZEL=(IF[(AJTOSZAM=1)][BELSZELESSEG][((BELSZELESSEG-2)/2)])

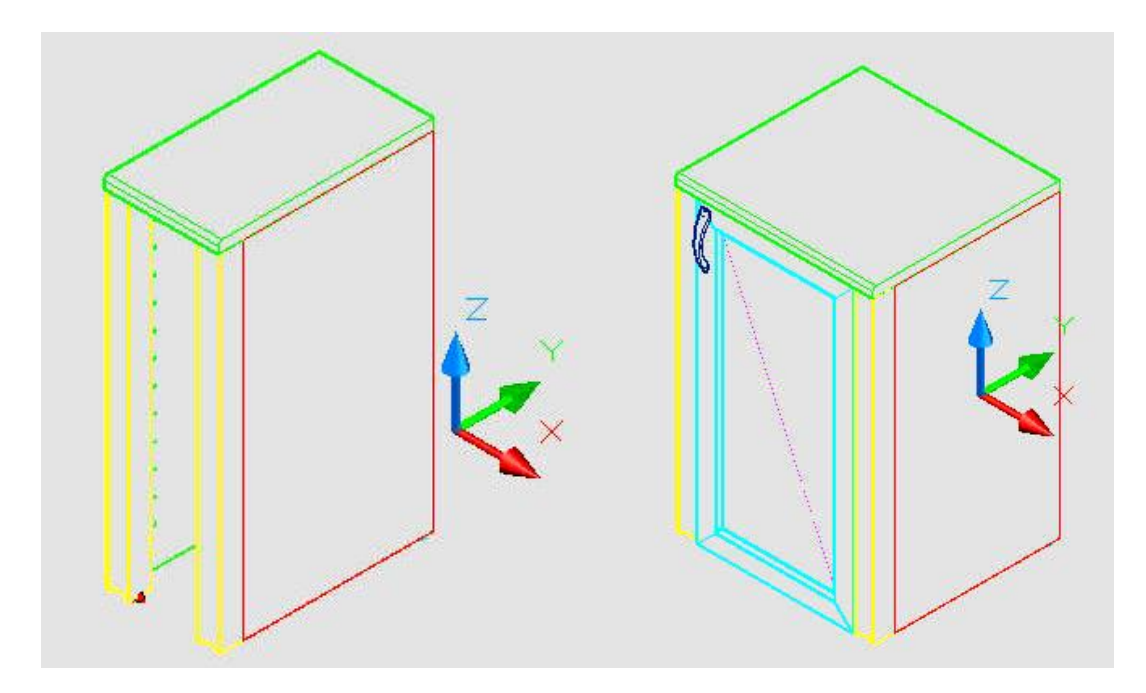

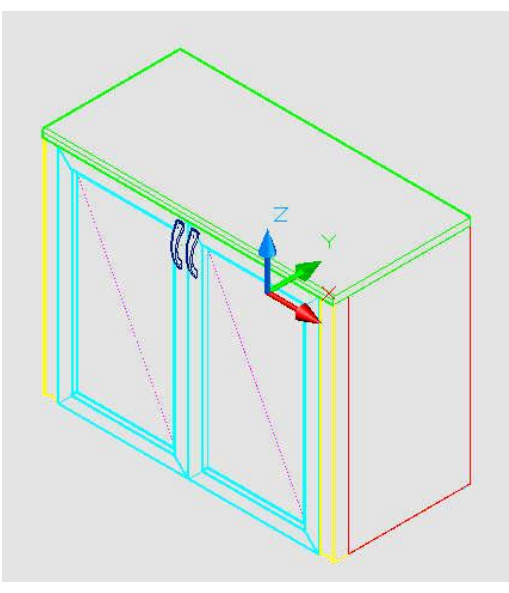

*Tehát Local variablesben új változók:*

- *1. AJTOSZAM*
- *2. AJTOSZEL*
- *3. BELSZELESSEG*

*Bal, jobb ajtónál új változók:*

- *4. BELSZELESSEG*
- *5. AJTOSZEL*
- 6. *VISIBLE*

## **16. Male/ Female pontok**

- Male pont: ezzez fog csatlakozni a test.
- Female pont: a beillesztésre váró test referencia pontja.

Korpusznak 2 Male pontot adok—Balajto, Jobbajto

Balajto- Female pont—Manage the filter, itt tudom megadni, hogy melyik Male pontot mutassa a csatlakozásnál.

# **17. Fóliák, nézetek**

Fóliák beállítása: **Nata** 

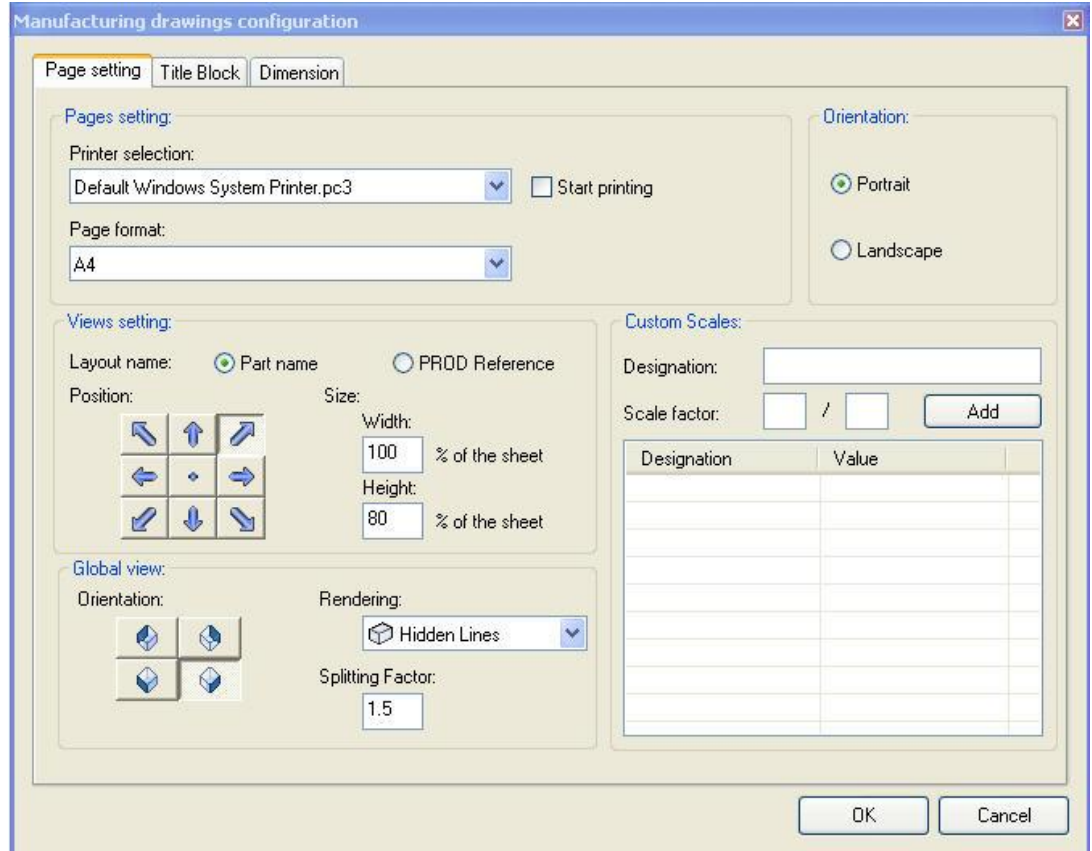

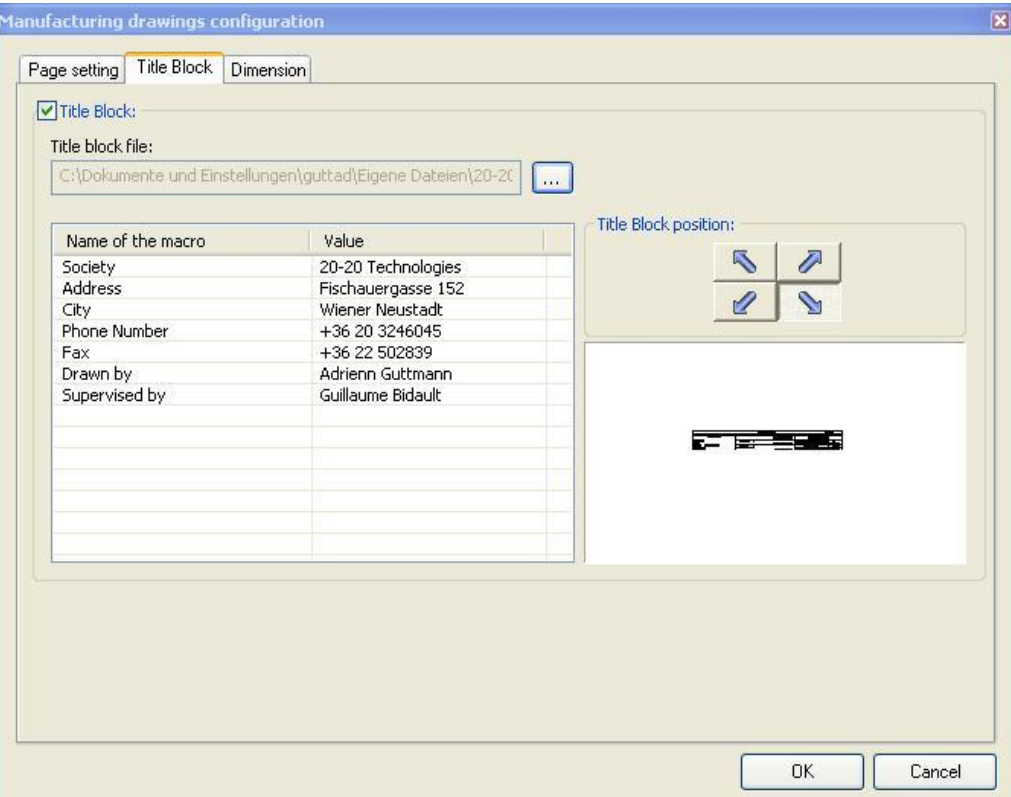

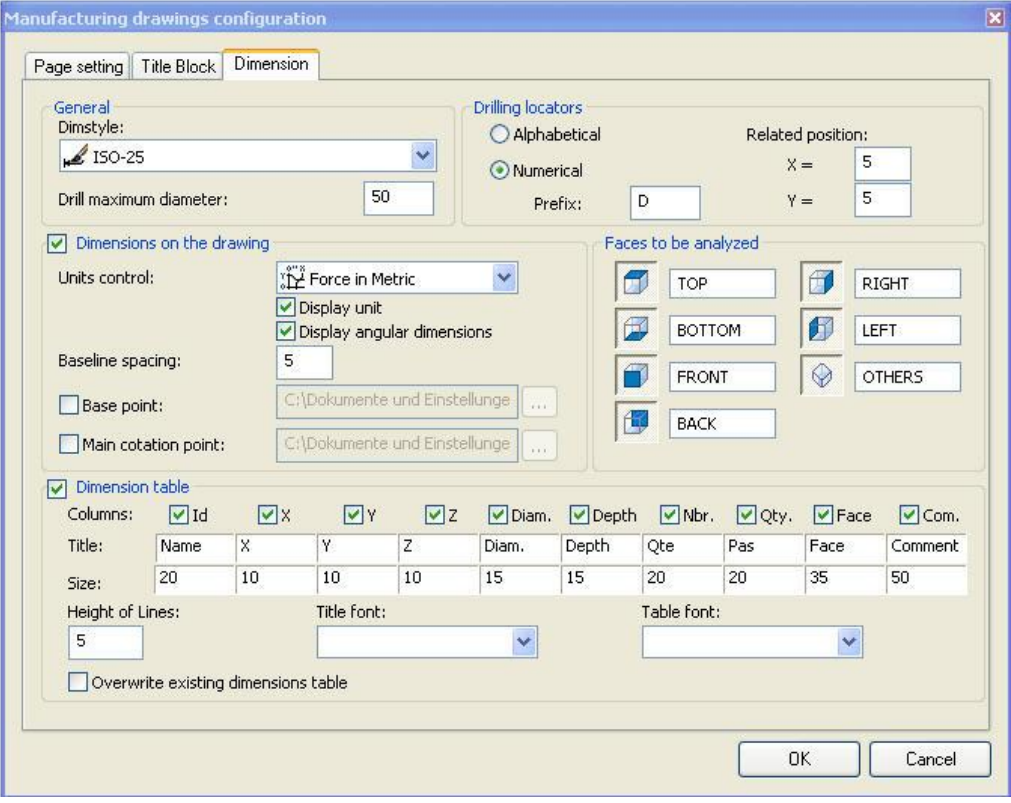

Layout1, Layout2: 42- (New Layout) ikon segítségével saját elrendezésben nézetek készíthetők.

Metszetek: (Cross Section) ikonnal

## **18. Excel táblázat:**

Oldal- jobbgomb: **New product.** Itt több lehetőség közül lehet választani. Ez maga a Hierarchy level:

30- alapanyag 35- segédanyagok 50-félkész alkatrész 60- szerelt félkész alkatrész 70- alkatrész 80- szerelt alkatrész 100- kész termék

Az objektumok menüjében ez megjelenik:

- $\triangleright$   $\blacksquare$  Teto -alkatrész elnevezése (előtte:  $\blacksquare$  Teto)
- <sup>a</sup> alkatrész tulajdonságainak lenyitása után látható

Fontos, a **User code (cikkszám)**, és a **Description (megnevezés)** megadása.

Többi mező: (ezek kitöltése nem kötelező, szabadon változtatható, hogy mit írunk bele) Finishing: végzáró alkalmazása Classification: milyen osztályba soroljuk Colection: Gyűjtemény megnevezése Routing: Cost: ár Weight: súly

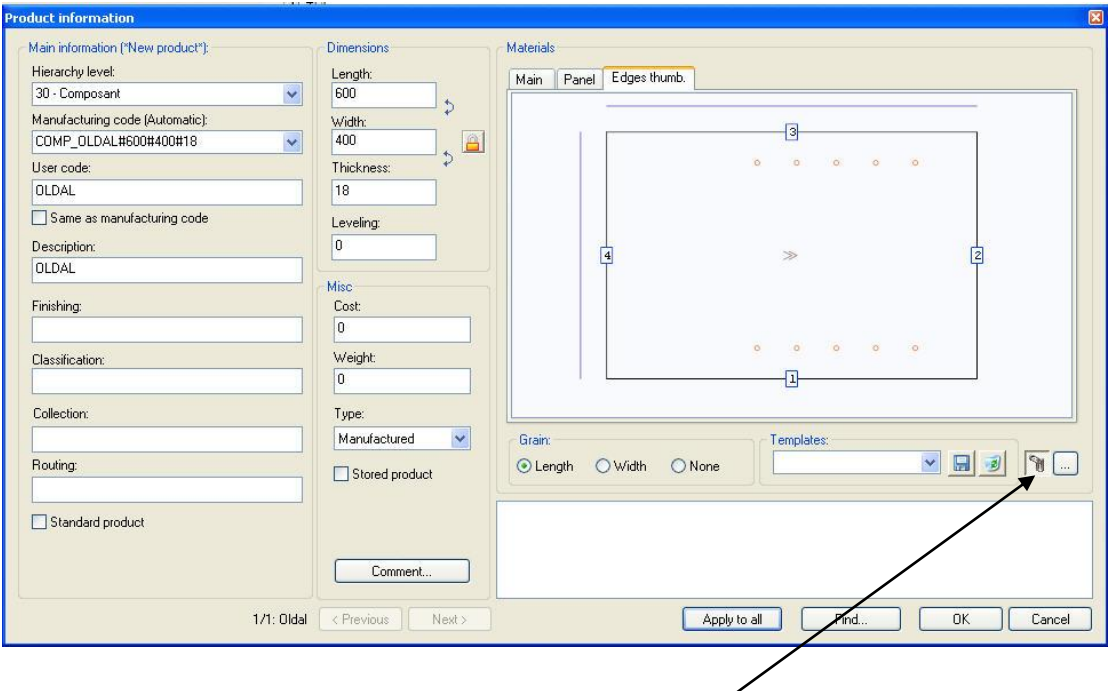

**Main Panelben** kiválaszthatjuk a fő anyagot.

A **Panelben** egyesével adhatunk anyagokat a lapok oldalainak, iletve éleinek. Az Edges Thumb menüt pedig végig lehet követni, hogy mely éleken van élzáró. Edges Thumb menü bekapcsolása:

Szálirány beállítása a **Grain** menüben lehetséges.

Apply to all, majd Ok. Utána az egész rajz exportálható CSV fileba.

## **19. Exportálás Designba**

- 1. Csoport készítése, referencia pont megadása.
	- $\triangleright$  Create a group ikon
	- > Összes test, amit a csoportba kell kijelölni **da** Bal\_ajto
	- Referencia pont megadása- bal hátul alul
- 2. A csoportra Excel tábla kitöltése jobbgomb, new product. (első alkalommal lehet a 2020 ikonra kell kattintani)
- 3. Felül, és elölnézetben vonallánc. Azért legetőleg a vonalak mentén.
- 4. **20 20 Design 2D preview Creation** ikon **. Először referencia pont** megadása, majd ad 1 ablakot-felső ikon, felülnézeti vonallánc- ok. Main polygon kérdésre ok.
- 5. Újra ez, csak alsó ikon, és elölnézeti vonallánc.

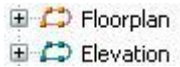

Ekkor a Browserben a következő 2 menüpont jelenik meg:

- 6. **20 20 Design Colour reference**: színválasztás- fontosabbak:
	- Vdoor-ajtó
	- VfloorTop-tető
	- Vside-oldal
	- Vpull-kilincs
- 7. **Export to 20 20 Design Catalog <b>b** a felső bal ablakban meg kell jelennie a bútor kódjának- figyelni kell a mentésre, mert utólag onnan kell majd Designba beilleszteni.

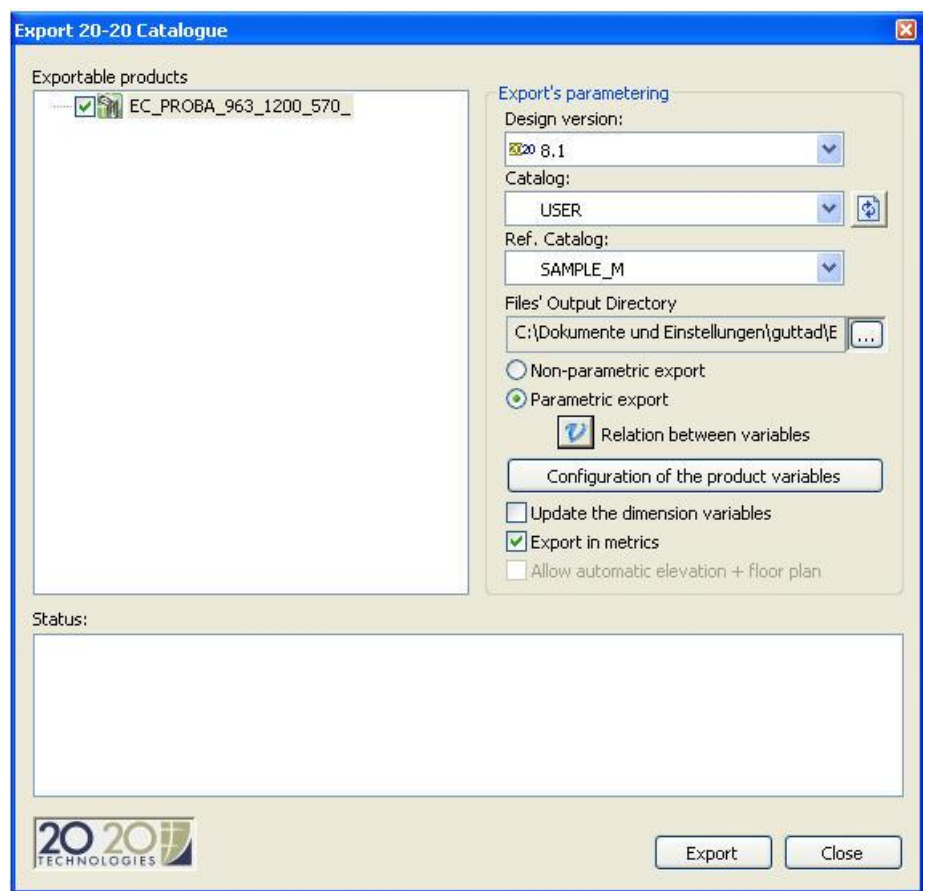

8. Parametrikus- vagy nem. Ha igen, akkor magasság, szélesség, mélységi méreteket megadni. Ez a minimum, de többet is lehet a Relation between variables ikon alatt. *U* Relation between variables

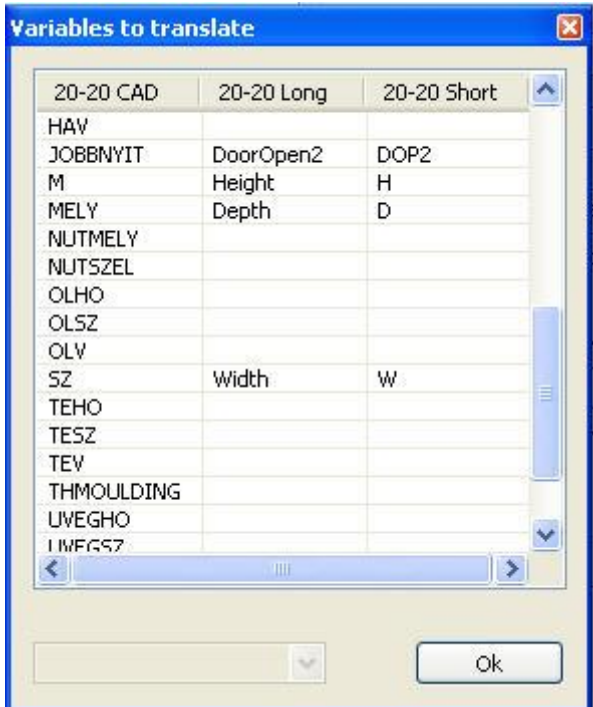